# **Подключение к ВТБ (ДБО 2.0) и настройка модуля «ВТБ (НРД)» в Терминале Транзита**

Для работы с Банком ВТБ по «новой схеме» (версия ДБО 2.0) в рамках Транзит2.0 необходимо следующее:

- 1. Банк должен перевести Вас на работу в ДБО версии 2.0.
- 2. Вам необходимо получить от Банка технические ключи/сертификаты в формате КриптоПРО:
	- 2.1. **Сертификат для шифрования пакетов**;
	- 2.2. **Технический сертификат для транспортной подписи**.

*– Подробнее смотри далее, Этап 1.*

- 3. На сервере Терминала Транзита должно быть установлено ПО КриптоПРО (Серверная лицензия) и плагин КриптоПРО CADESCOM. Выполнена настройка модуля «ВТБ (НРД)» Терминала Транзита. *– Подробнее смотри далее, Этап 1.*
- 4. Выполнена настройка счетов организаций, выданы полномочия Пользователям:
	- 4.1. Добавлены и настроены счета (модель подписания в разрезе типов документов);

4.2. Выданы соответствующие полномочия пользователям в разрезе типов документов по этим счетам;

4.3. Для документов, требующих подписания клиентской подписью Банка, всем необходимым Пользователям/Подписантам настроены сертификаты для подписания и выданы соответствующие полномочия на фазы подписания.

*– Подробнее смотри далее, Этап 2.*

- 5. Выполнено добавление депозитарного кода «NDC0000VTBT2» и по нему успешно загружены сертификаты в «Участниках транзита» Вашего ФШ. *– Подробнее смотри далее, Этап 3.*
- 6. На стороне НРД выполнено добавление Вашего депозитарного кода и по нему успешно загружены Ваши сертификаты в «Участниках транзита» ФШ НРД.

*– Подробнее смотри далее, Этап 3.*

## **Описание этапов настройки ПО**

**1**. Установка и настройка банковских ключей «**Сертификата для шифрования пакетов**» и «**Технического сертификата для транспортной подписи**».

Для работы с Банком ВТБ по «новой схеме» (версия ДБО 2.0) используются ключи/сертификаты в формате КриптоПРО, которые необходимо установить на сервер Терминала Транзита (ТТ) и указать в настройках банковского модуля «ВТБ (НРД)»:

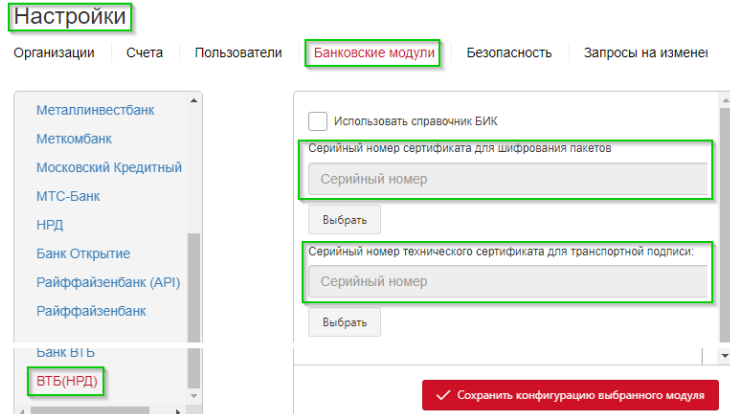

По вопросам получения **Сертификата для шифрования пакетов** (Банком предоставляется открытая часть сертификата) и **Технического сертификата для транспортной подписи** (сертификат генерируется на стороне Клиента через сервис Банка или получается в офисе Банка, в Банк для регистрации и выдачи полномочий предоставляется только открытая/публичная часть сертификата) Вам необходимо обратиться в Банк.

**ВАЖНО**: если у Вас в Терминале Транзита уже была ранее настроена работа с ВТБ посредством модуля «Банк ВТБ», то в качестве **Технического сертификата для транспортной подписи** можно использовать указанный в настройках этого модуля сертификат (он уже установлен на сервере ТТ, см. конфигурационный файл "C:\Program Files (x86)\NSD Tranzit\bin\config\vtb\config.json", параметр «CertificateSerialNumber»).

### **ВАЖНО!**

1. **Необходимое ПО, такое как КриптоПРО CSP (Серверная лицензия) и плагин КриптоПРО CADESCOM, должны быть предварительно установлены на сервере Терминала Транзита.**

2. Плагин КриптоПРО CADESCOM должен быть установлен **под УЗ/Пользователем, от которого запускается служба ТТ**.

3. Для **Технического сертификата для транспортной подписи** на сервере ТТ устанавливается и закрытая часть ключа/сертификата.

4. **Пин-код на Техническом сертификате для транспортной подписи должен отсутствовать!** Обычно пинкод установлен для закрытой части сертификата, его можно убрать с помощью КриптоПРО.

#### **ВНИМАНИЕ!**

1. **Необходимо сообщить Банку, чтобы он шифровал все пакеты в Ваш адрес по всем Вашим Организациям/Счетам в том числе и «Техническим сертификатом для транспортной подписи». В противном случае данные (выписки/справки по счетам, квитанции со статусами платежей и др.) от Банка не будут расшифрованы на Вашей стороне.**

Если КриптоПРО CSP (Серверная лицензия) и плагин КриптоПРО CADESCOM установлены согласно требованиям выше, то далее необходимо выполнить следующее:

- 1. Установить сертификаты Банка на сервере Терминала Транзита **под УЗ/Пользователем, от которой работает служба Терминала Транзита (ТТ) – при невыполнении этого условия вы не увидите сертификат в интерфейсе ТТ при настройке модуля Банка**:
	- 1. **Сертификат для шифрования пакетов**;

2. **Технический сертификат для транспортной подписи** – устанавливаются открытая и закрытая части сертификата.

**Примечание**: если у Вас в Терминале Транзита уже была ранее настроена работа с ВТБ посредством модуля «Банк ВТБ», то в качестве **Технического сертификата для транспортной подписи** можно использовать указанный в настройках этого модуля сертификат (он уже установлен на сервере ТТ, см. конфигурационный файл "C:\Program Files (x86)\NSD Tranzit\bin\config\vtb\config.json", параметр «CertificateSerialNumber»).

#### **ПРИМЕЧАНИЕ**:

Для снятия пин-кода необходимо выполнить следующее:

- 1. Открыть программу Крипто-Про CSP;
- 2. Перейти на вкладку «Сервис», нажать на кнопку «Изменить пароль…»;

 3. Далее нажав обзор, указать нужный сертификат – программа запросит ввести текущий Pin-код и после того, как появится окно для ввода нового пин-кода, необходимо оставить поля пустыми и нажать «ОК».

2. Установленные сертификаты должны присутствовать в Личном хранилище УЗ/Пользователя службы Терминала Транзита, например:

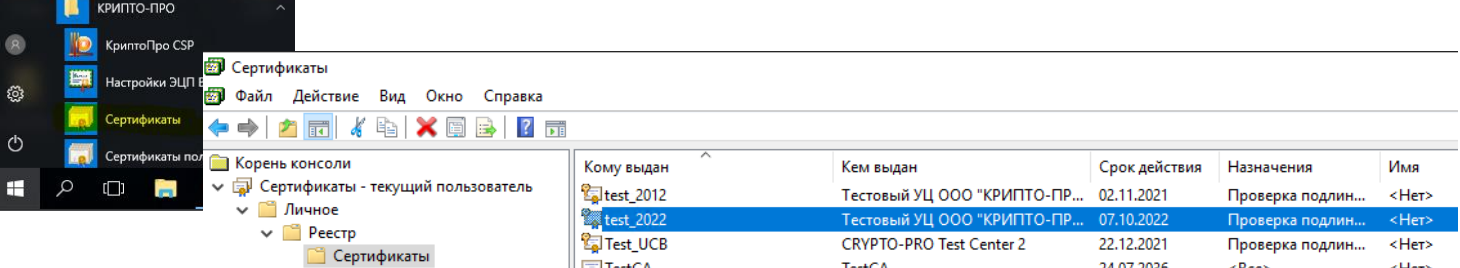

3. Перейти в Настройки ТТ, Банковские модули (2), выберите модуль «ВТБ (НРД)» (3):

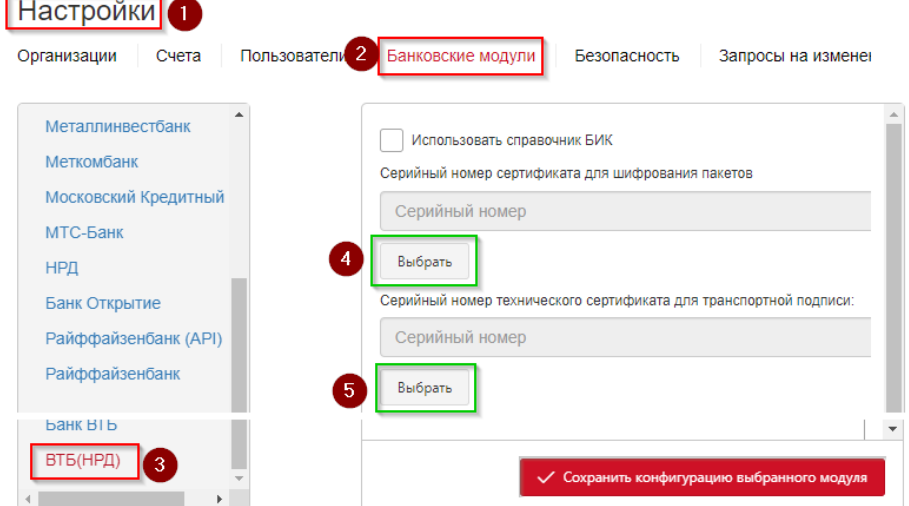

– выберите и установите требуемые сертификаты по кнопке «Выбрать» (шаги 4 и 5):

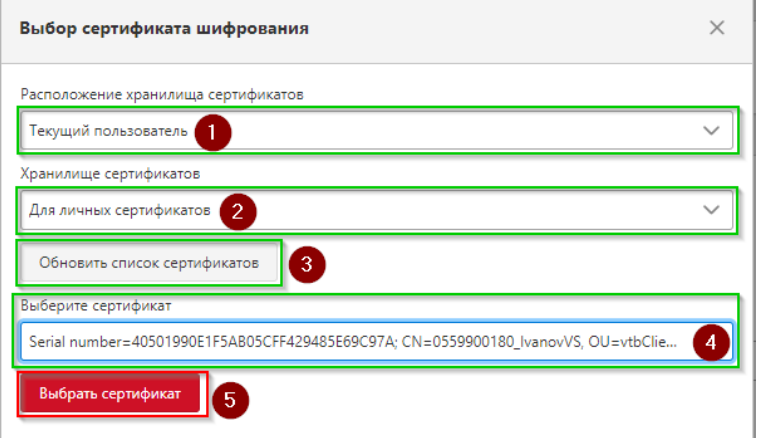

После выбора сертификата на шаге 4 нажмите «Выбрать сертификат» (5).

**ВНИМАНИЕ!** При выборе сертификатов во избежание ошибок и путаницы **ориентируйтесь на их Серийные номера**! Это позволяет однозначно выбрать требуемый/корректный сертификат.

4. После выбора сертификатов **сохраните** настройки модуля:

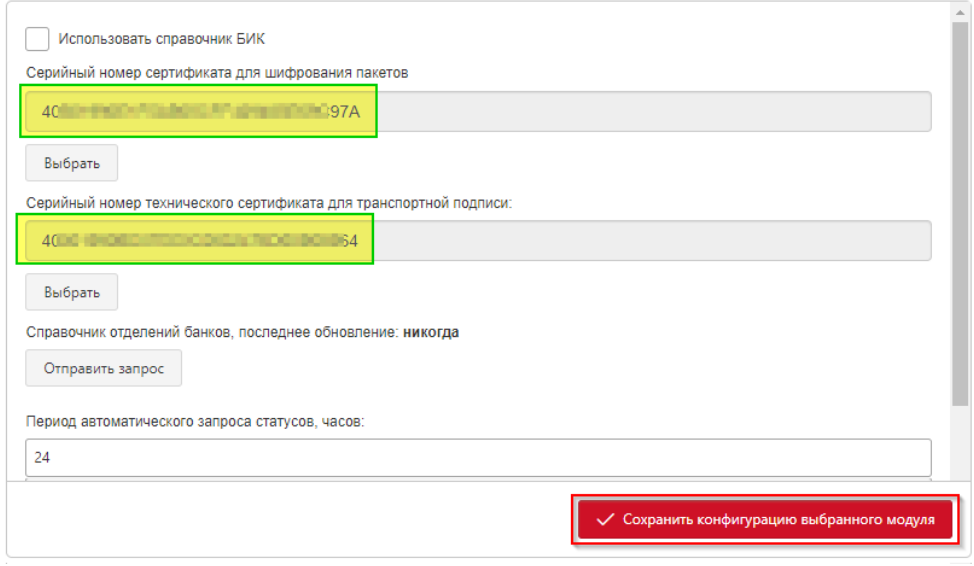

5. Настройка модуля «ВТБ (НРД)» завершена.

### **2. Настройка счетов организаций, настройка полномочий Пользователей по счетам**

После **сохранения** настроек банковского модуля (см. выше) выполните добавление и настройку Организаций/Счетов ВТБ (в том числе и модель подписания/согласования), установку прав доступа к этим счетам в разрезе типа документов и выполните тестовые запросы выписок/справок по этим счетам. *Примечание: по информации от Банка ВТБ для запроса выписок подписание клиентским сертификатом/ключом самого запроса не требуется. Соответственно в модели подписания для запросов выписок/справок по счету выбираете опцию «Фаза подписания не требуется».*

**Более подробно по настройке Организаций, Счетов, Пользователей и их полномочий Вы можете посмотреть в Руководстве пользователя, которое доступно в интерфейсе Терминала Транзита (левый нижний угол интерфейса ТТ).** Перейдите к соответствующим разделам для ознакомления:

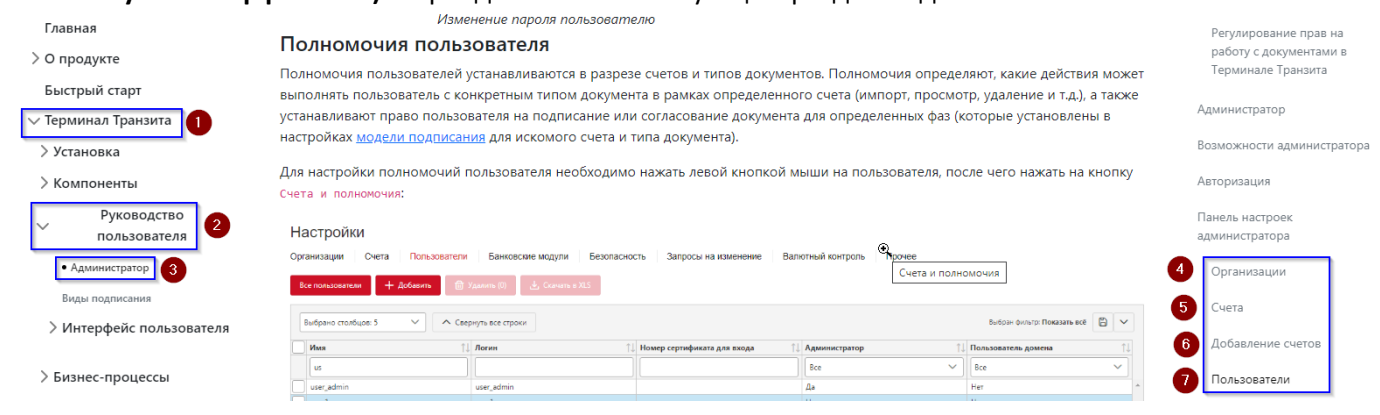

**Примечание**: процесс настройки модели подписания/согласования, фаз и сертификатов для подписания по счетам ВТБ ничем не отличается от настроек по счетам других Банков.

### **По части настройки счетов в зависимости от вашей ситуации выполните**:

2.1. При подключении/создании в ТТ **нового** счета ВТБ вам необходимо заполнить следующие обязательные поля:

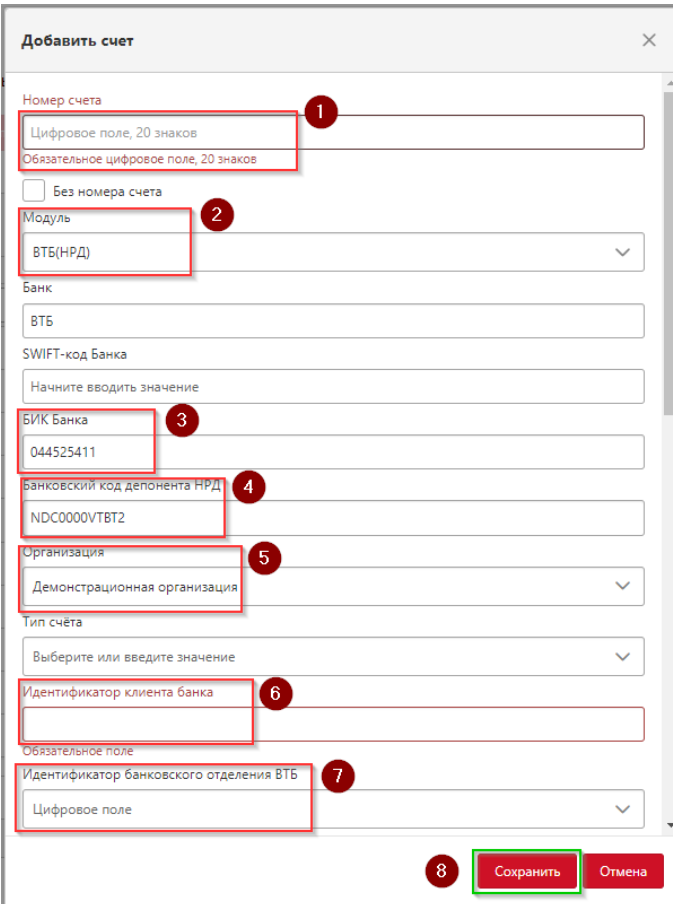

- 1. Введите счет необходимой Организации;
- 2. Выберите из списка модуль «ВТБ (НРД)»;
- 3. При необходимости откорректируйте БИК Банка;
- 4. Введите депозитарный код **NDC0000VTBT2**
- 5. Выберите из списка необходимую Организацию;

6. Введите требуемый идентификатор Клиента Банка, предоставленный Банком;

7. Введите требуемый идентификатор Отделения, предоставленный Банком;

8. После внесения и проверки всех введенных данных сохраните настройки счета.

**ВАЖНО**! Внимательно вводите в поля текстовые данные! Не должно присутствовать никаких пробелов в начале и/или конце вводимого значения! Наличие пробелов является частой ошибкой пользователей.

2.2. При наличии в ТТ **действующего** счета ВТБ (*ранее подключенного по модулю «Банк ВТБ»*) вам необходимо выполнить следующее:

2.2.1. Открыть настройки имеющегося счета ВТБ:

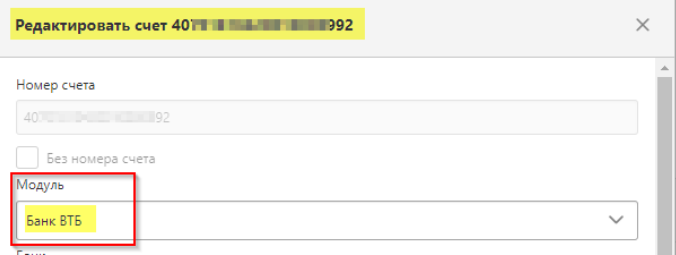

2.2.2. Изменить значение в параметре **Модуль** на «ВТБ (НРД)» и прописать депозитарный код Банка:

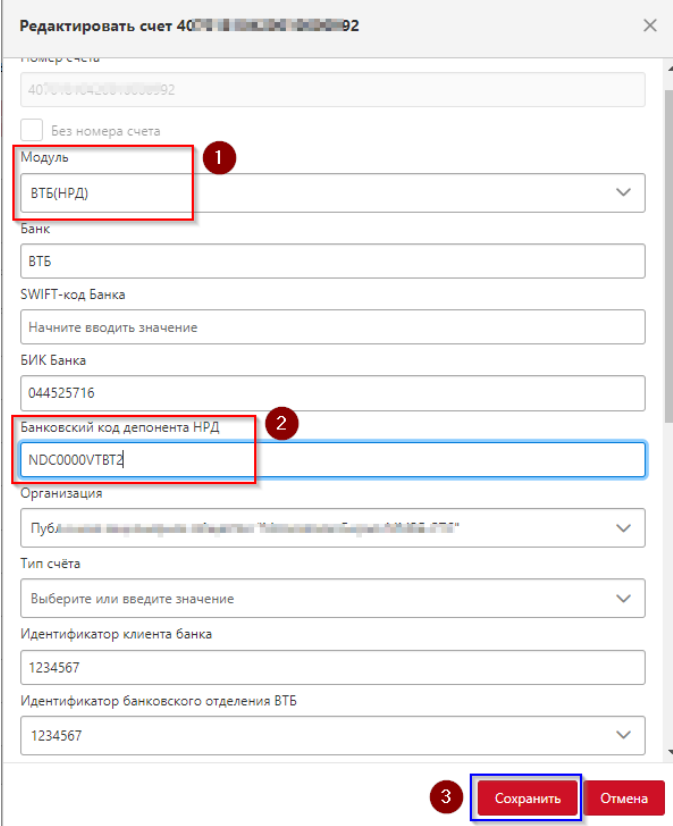

- 1. Выберите из списка модуль «ВТБ (НРД)»;
- 2. Введите депозитарный код **NDC0000VTBT2**

3. После внесения и проверки всех введенных данных сохраните настройки счета.

**ВАЖНО**! Внимательно вводите в поля текстовые данные! Не должно присутствовать никаких пробелов в начале и/или конце вводимого значения! Наличие пробелов является частой ошибкой пользователей.

2.3. Далее по добавленному счету выполните настройку модели подписания и выдачу необходимых полномочий соответствующим пользователям ТТ.

**Настройки на стороне Терминала Транзита завершены.**

## **3. Настройка ФШ для обмена данными с ВТБ по «новой схеме»**

**ВАЖНО**! Приступая к настройке Вашего ФШ необходимо синхронизировать работы с командой техподдержки Транзит2.0 ([transit-help@nsd.ru](mailto:transit-help@nsd.ru)) для выполнения загрузки Ваших сертификатов на стороне НРД.

Для настройки Вашего ФШ выполните следующее:

3.1. Перезагрузите ФШ (при штатном завершении работы ФШ корректно завершит все операции по приему и передаче пакетов из текущей очереди);

3.2. Откройте «Участники транзита» и добавьте депозитарный код **NDC0000VTBT2**:

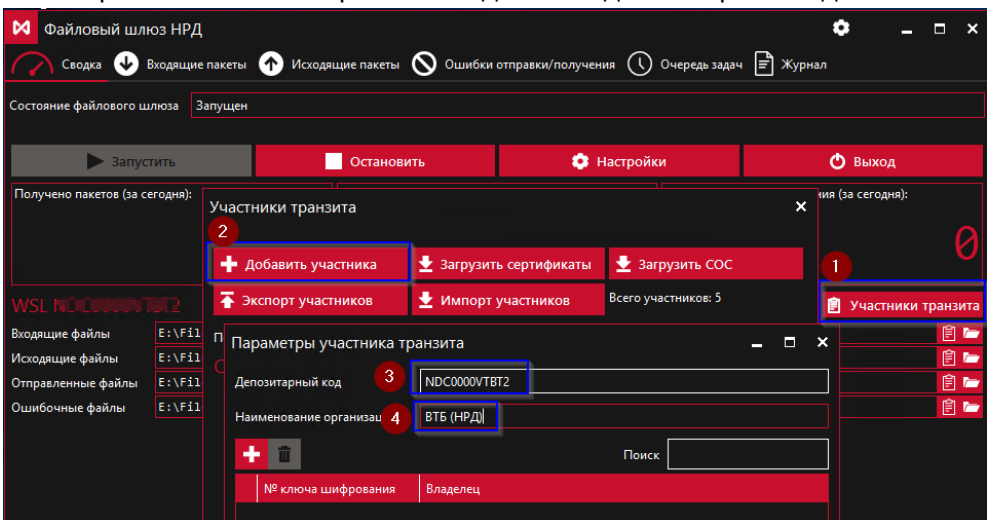

3. Введите указанный выше код – **только латиница, заглавные буквы и цифры, всего 12 символом**;

4. Введите любое, понятное Вам наименование.

**ВАЖНО**! Внимательно вводите депозитарный код! Не должно присутствовать никаких пробелов в начале и/или конце вводимого значения! Наличие пробелов является частой ошибкой пользователей.

После ввода всей информации нажмите **ОК**.

3.3. Запросите сертификаты по добавленному депозитарному коду:

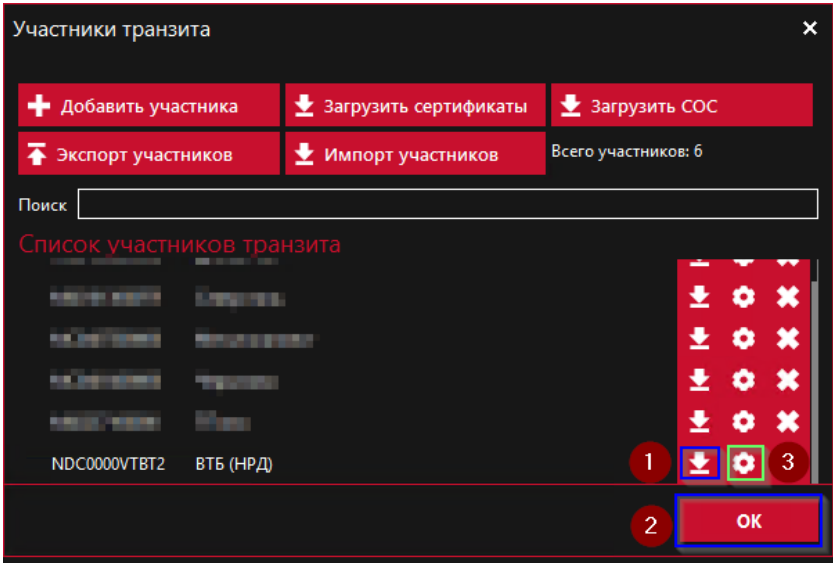

1. Нажмите на «стрелку»;

2. Нажмите **ОК**.

3.4. По истечении 2-5 минут (прогресс загрузки сертификатов можно увидеть во вкладке Журнал) проверьте загрузку сертификатов – снов откройте «Участники транзита» и напротив добавленного депозитарного кода нажмите «шестеренку» – см. шаг 3 на скрине выше (п.3.3).

В полученном окне должны отобразиться сертификаты – требуется обязательное наличие выделенного сертификата:

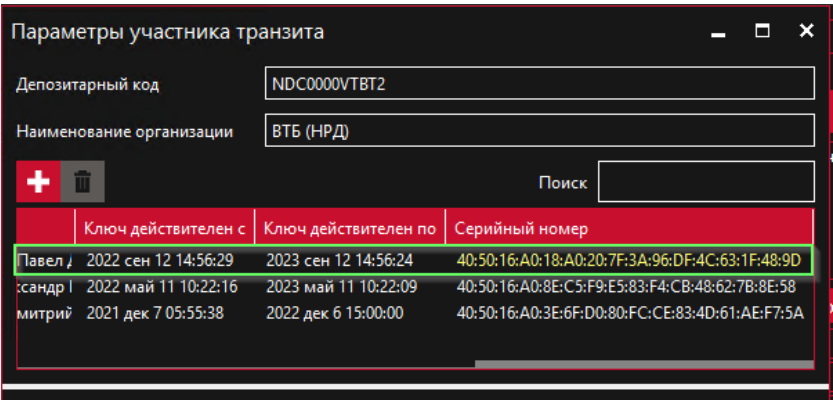

После проверки закройте все открывшиеся дополнительные окна ФШ, перейдите в основное окно ФШ.

3.4. Получите подтверждение загрузки ваших сертификатов на стороне НРД – см. выше в начале раздела 3.

**При успешном результате по п.3.3. и 3.4 настройку ФШ завершаем.**

## **4. Тестовый запрос выписки и отправка тестового платежа**

4.1. После успешного выполнения всех приведенных выше настроек выполните в интерфейсе Терминала Транзита тестовый запрос выписки/справки по счету, например, за текущий день по добавленному вами счету/счетам.

4.2. Так же выполните отправку какого-либо некритичного платежа по настроенному счету/счетам.

При возникновении проблем/ошибок пишите в техподдержку Транзит2.0 ([transit-help@nsd.ru](mailto:transit-help@nsd.ru)) и техподдержку Банка ВТБ.